## トークン機器の変更方法について

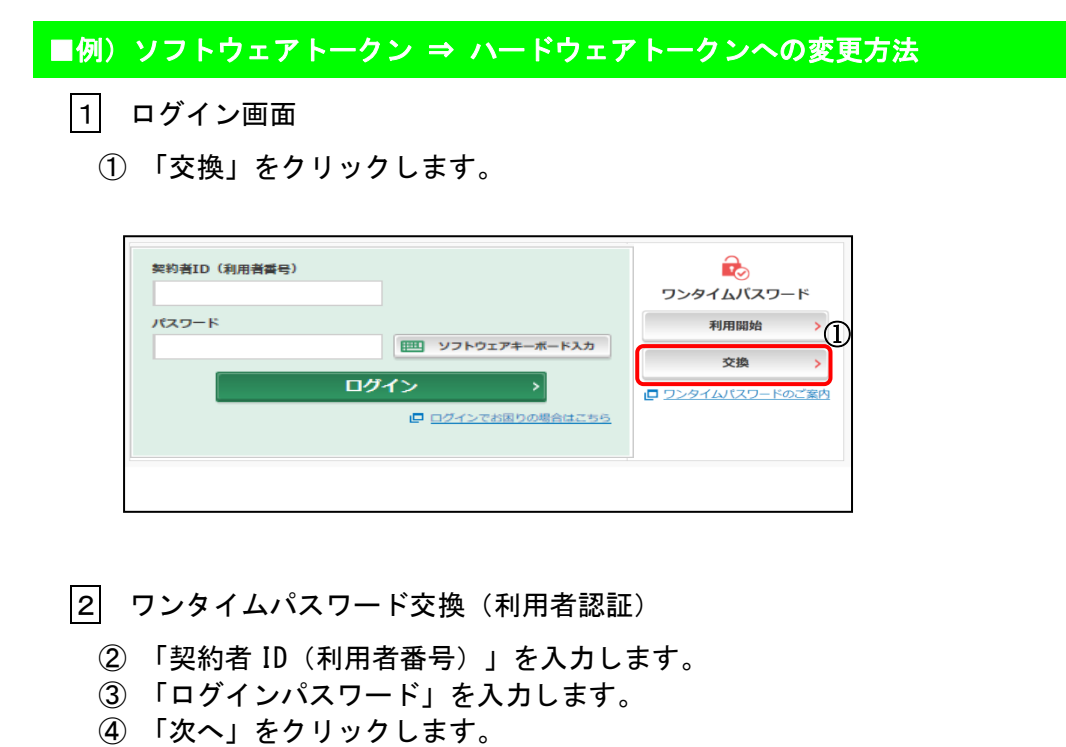

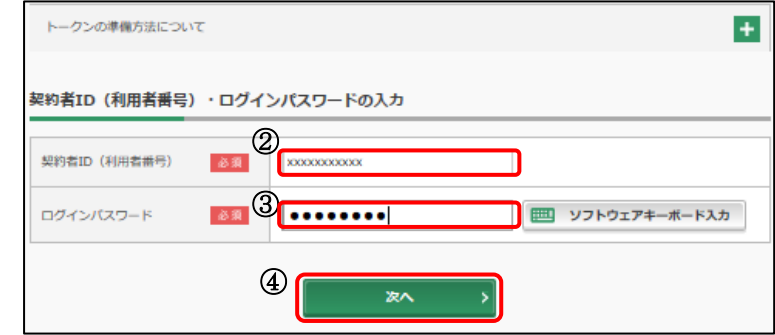

- 現ワンタイムパスワード認証
	- 現トークンを起動し、「ワンタイムパスワード」を入力する。
	- 「次へ」をクリックします。

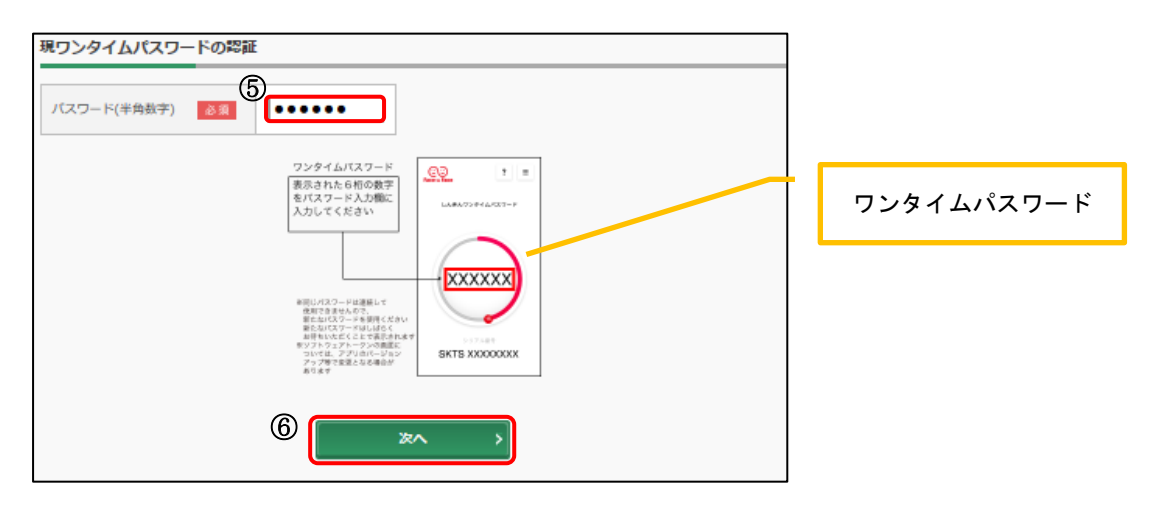

## 新ワンタイムパスワードの登録

- 「シリアル番号」を入力します。
- 「ワンタイムパスワード」を入力します。
- 「登録」をクリックします。

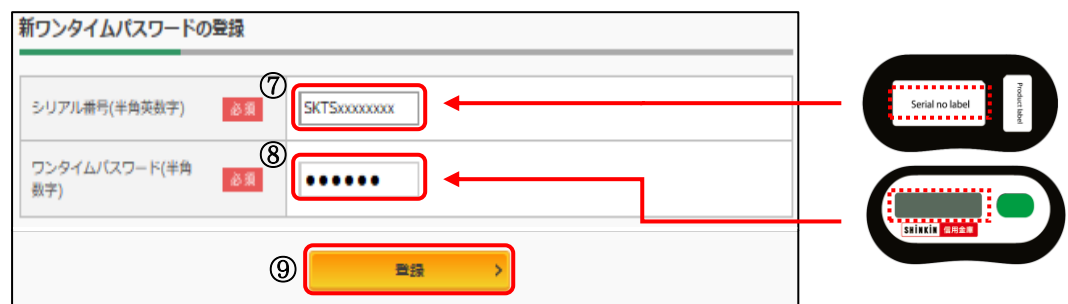

「処理結果」画面

「ログイン画面に戻る」をクリックします。

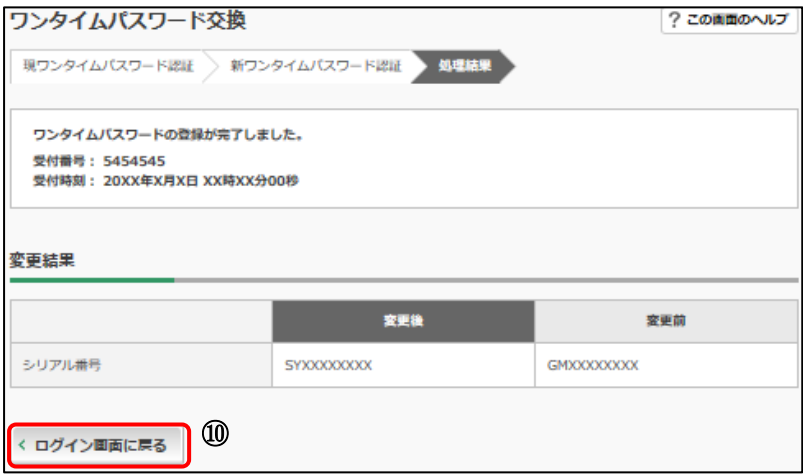